# NCHFA Portal Training Back@Home-CV

**System User Training October 2020**

#### User Access

Access to the Back@Home-CV portal is provided by the Organization Administrator at each Rehousing Agency

- http://www.nchfa.org/Portal/Account/Login. aspx
- Rehousing Agencies determine who will be their Organization Administrator
- Organization Administrator provides access to staff
- Questions regarding access and use of system – Organization Administrator
- Questions regarding technical assistance with Back@Home – ssharris@nchfa.com

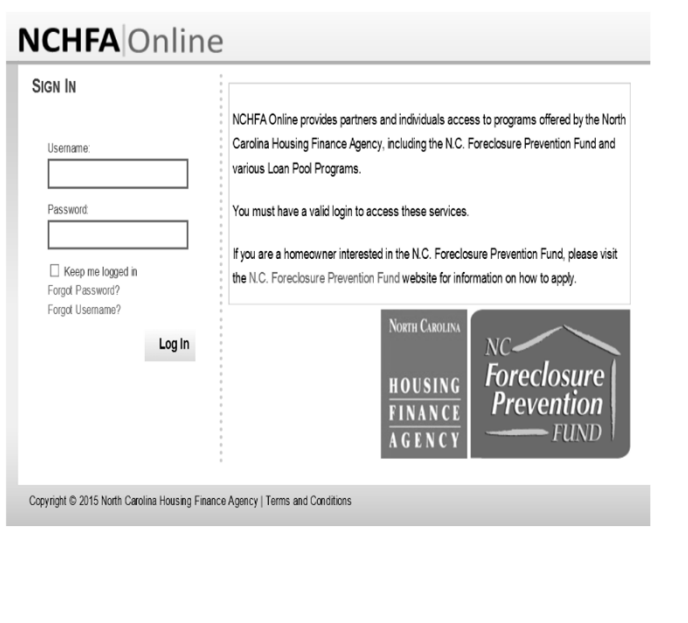

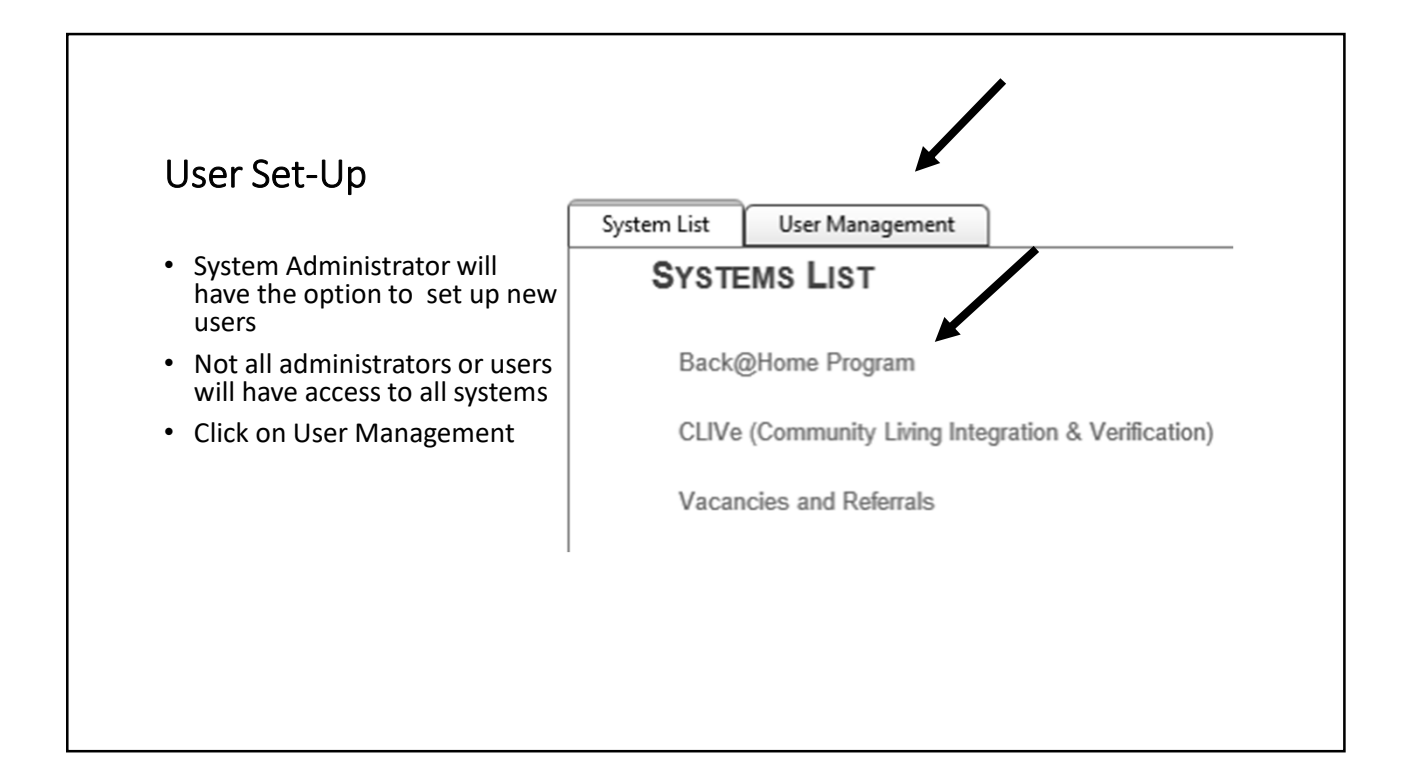

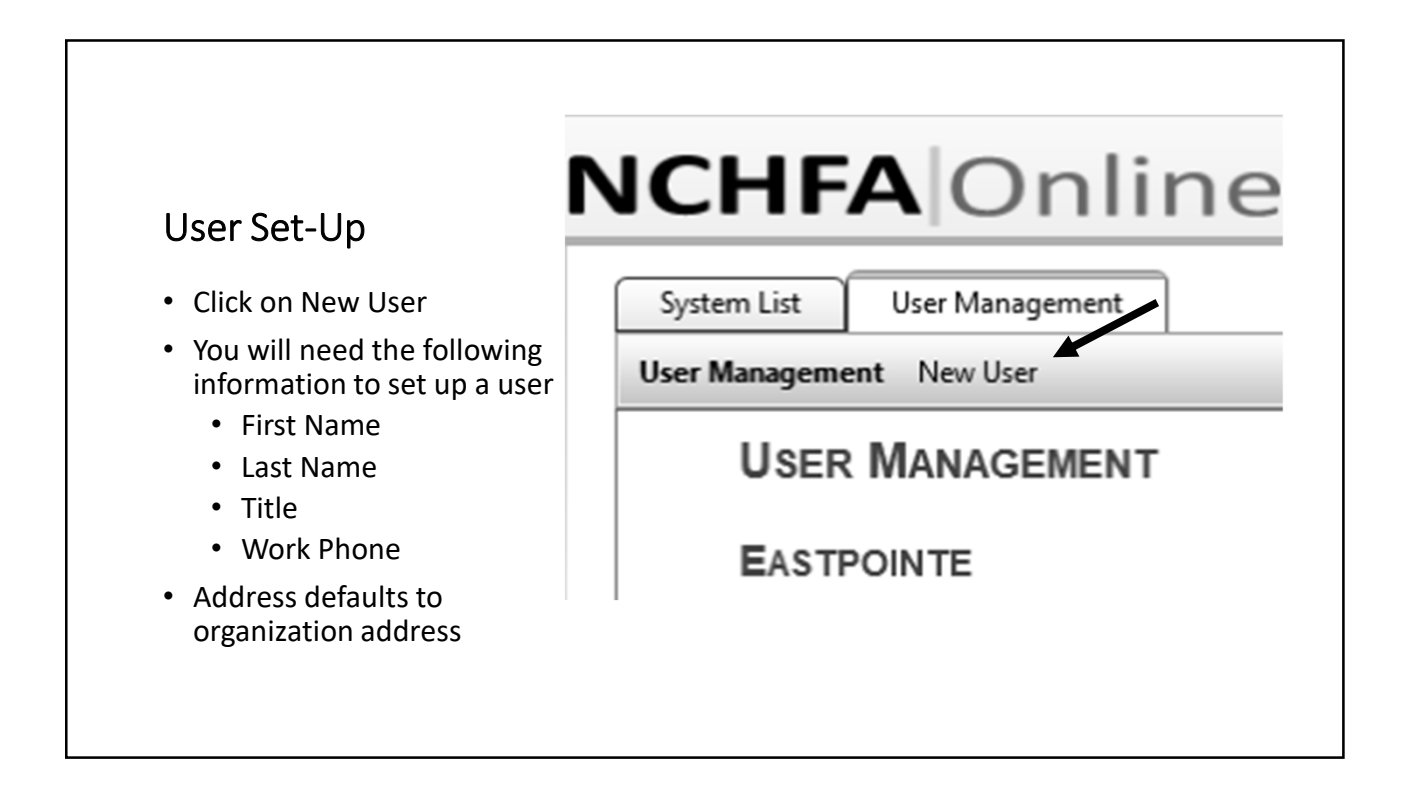

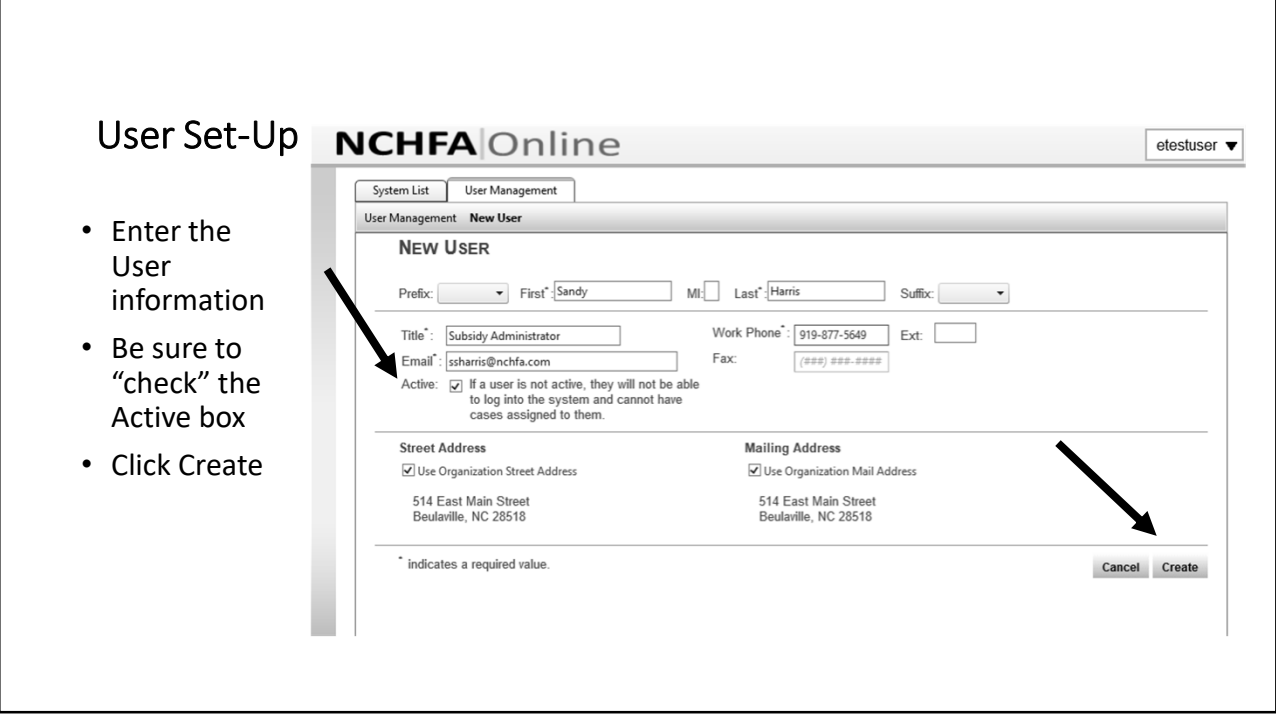

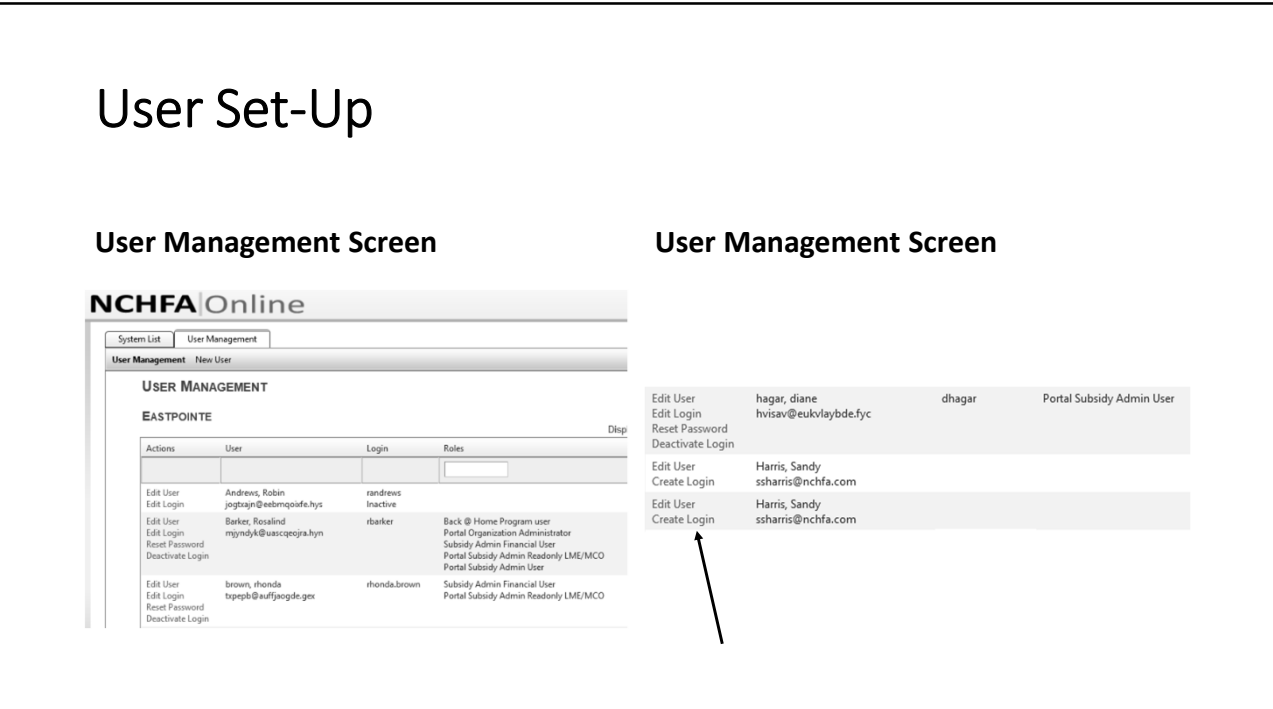

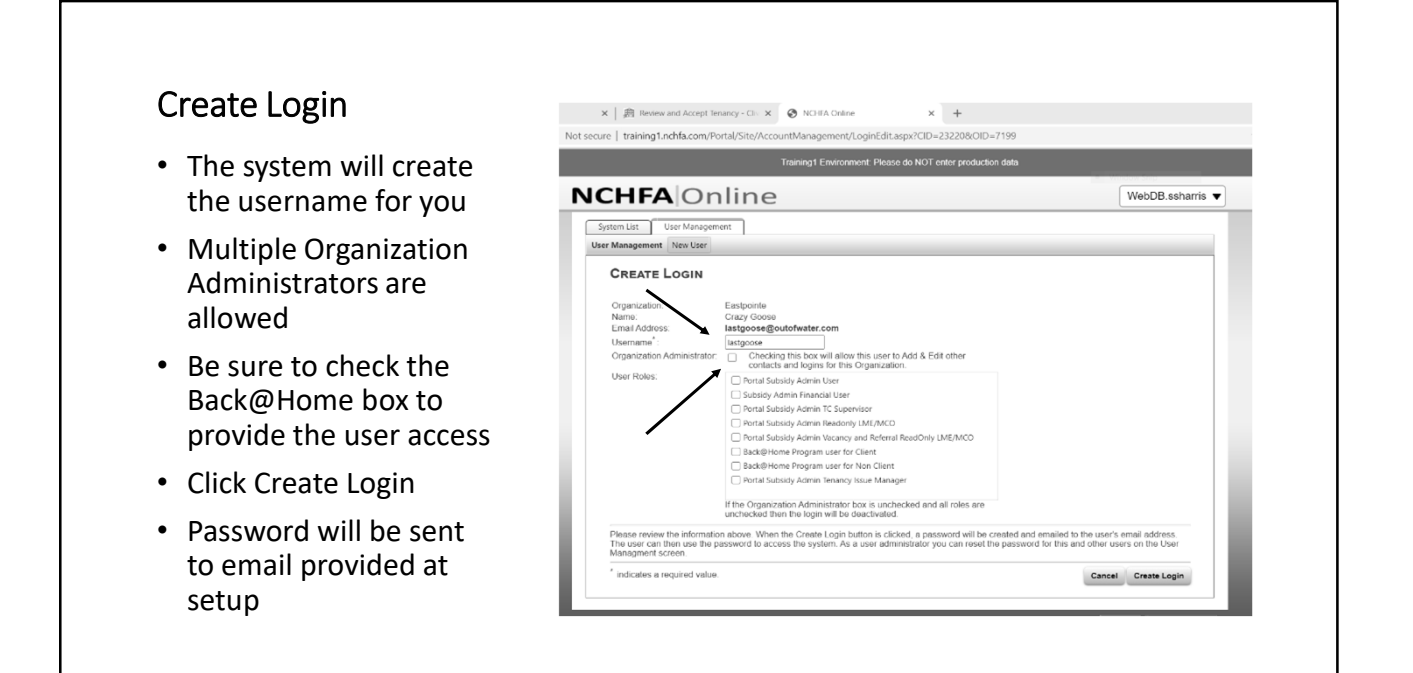

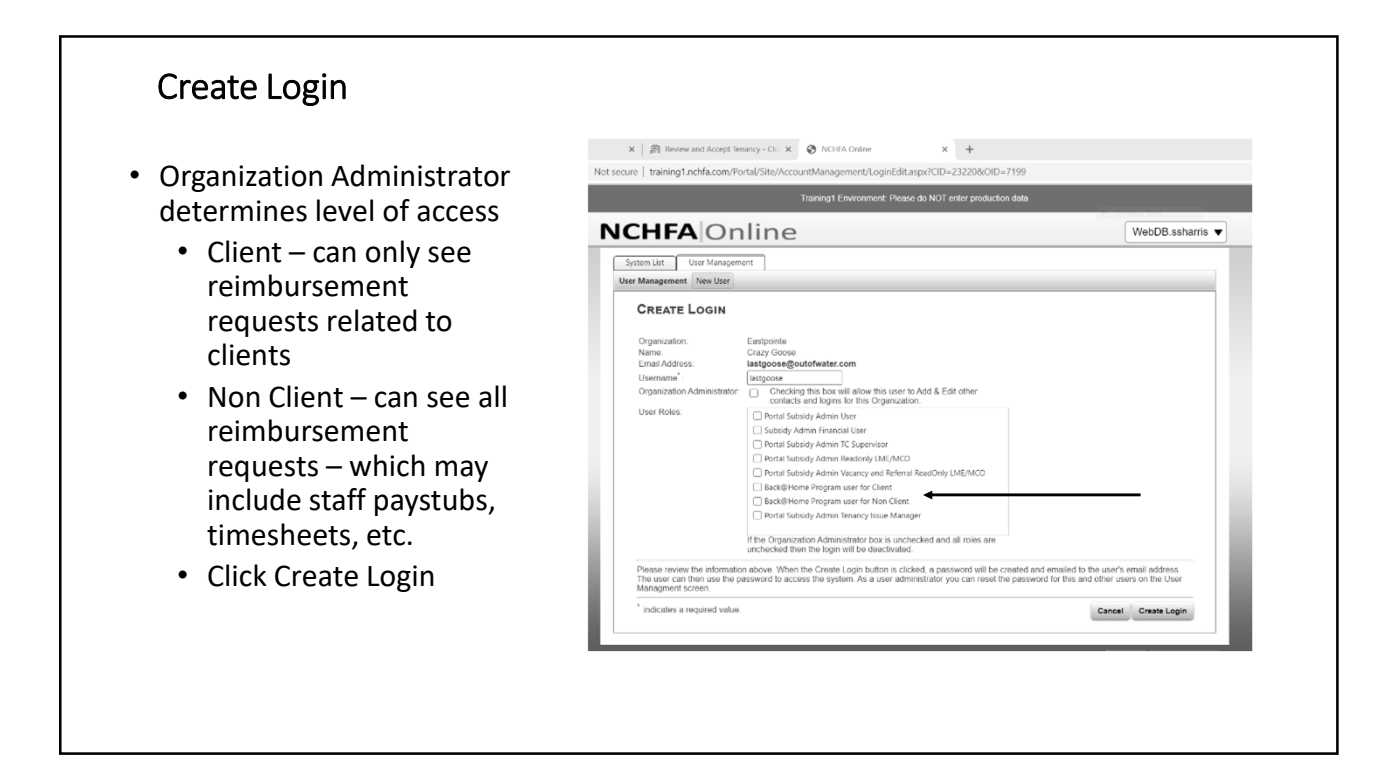

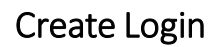

- Once login has been created, you have the option to
	- Edit User
	- Edit Login
	- Reset Password
	- Deactivate Login
- NCHFA does not have the ability to change user status, access, or password reset
- Users will be referred back to their Organization Administrator

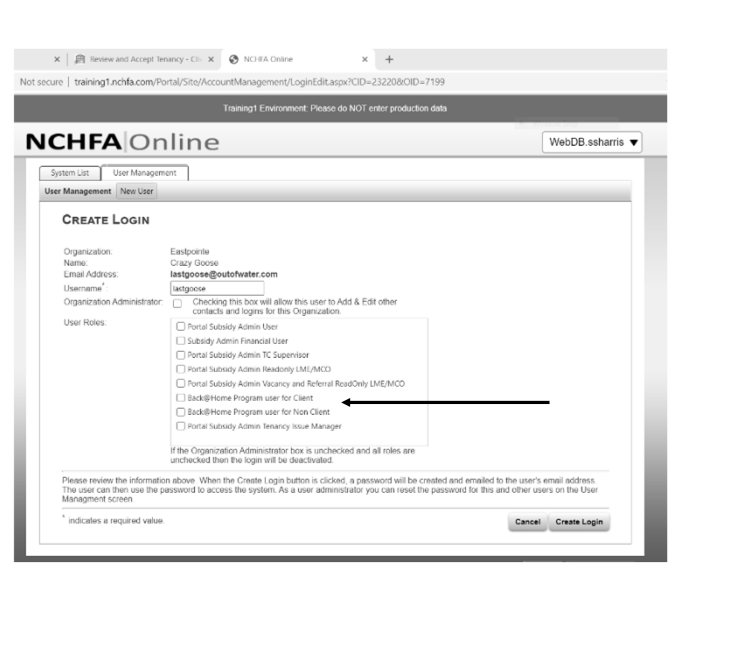

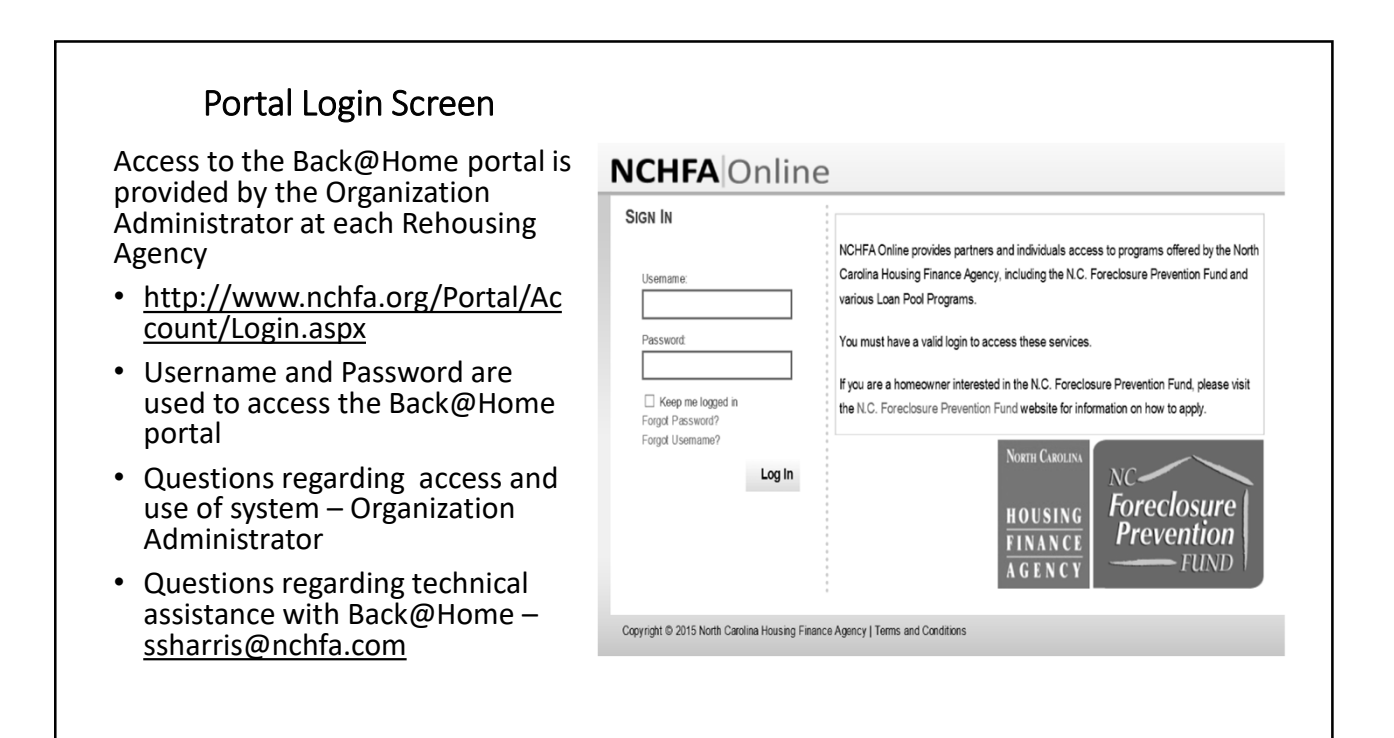

### Household Set-Up

- The household must be set-up in the portal prior to your first reimbursement request for the household
- Click Household

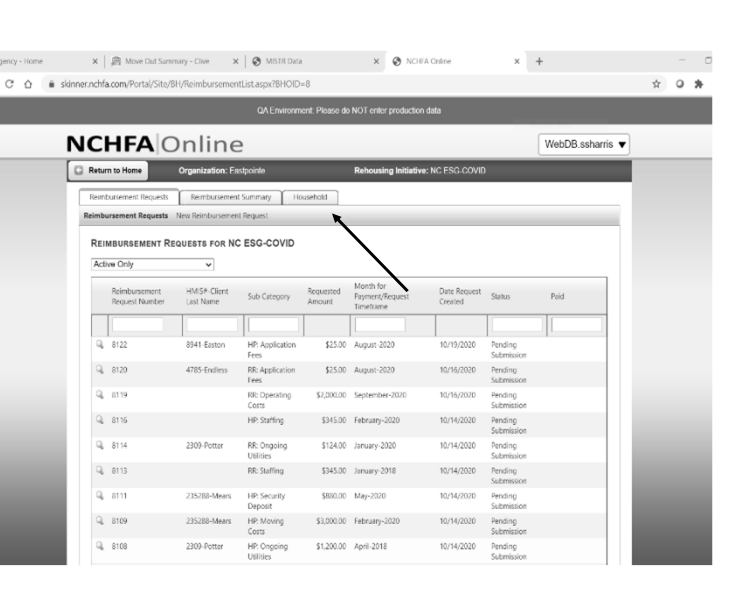

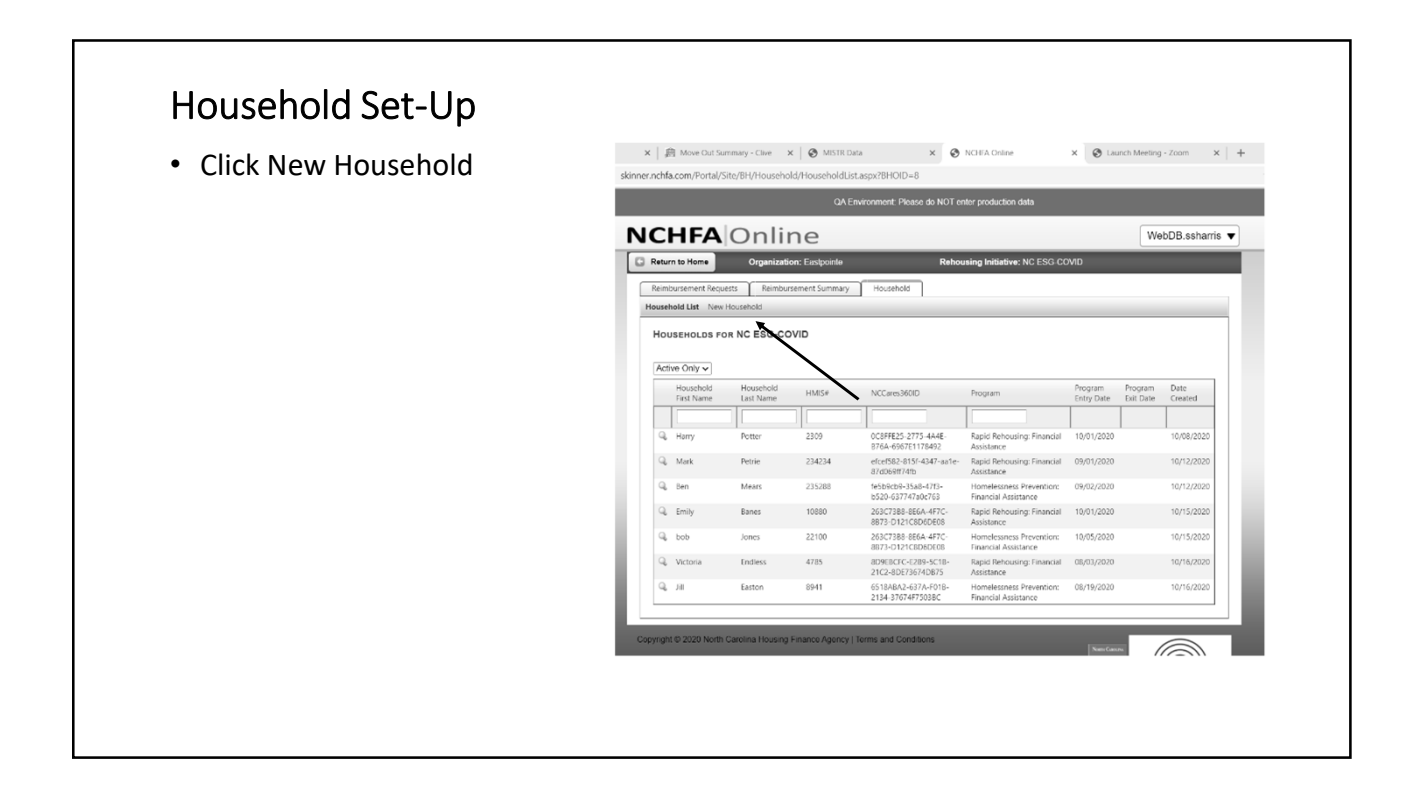

#### Household Set -Up

- Enter First Name of Household head
- Enter Last Name
- Enter HMIS Number
- Enter NCCares360 ID
- Enter Program
	- Rapid Rehousing Financial Assistance
	- Homelessness Prevention Financial Assistance
- Enter Program Entry Date
- Enter Program End Date (if applicable)
- Click OK

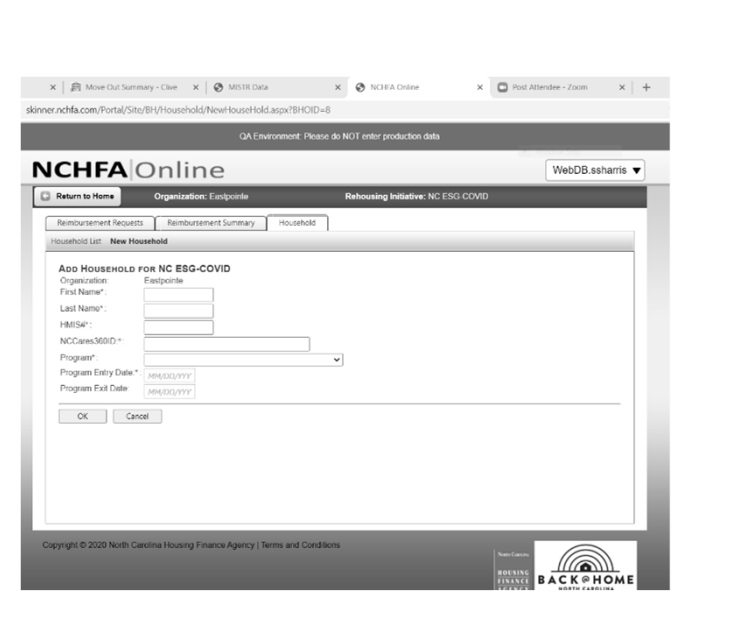

### Household Set -Up

- Once you have set up the household, you will find them on the Household List Screen
- You will submit requisitions from this screen for this household
- You will notice this household was set up as Rapid Rehousing Financial Assistance
- Other households may be set up as Homelessness Prevention Financial Assistance
- The portal presumes each household will only be under one type of Financial Assistance

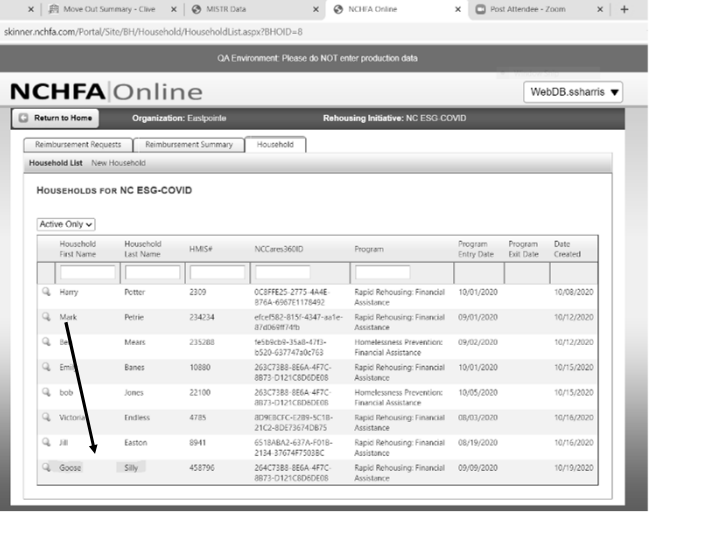

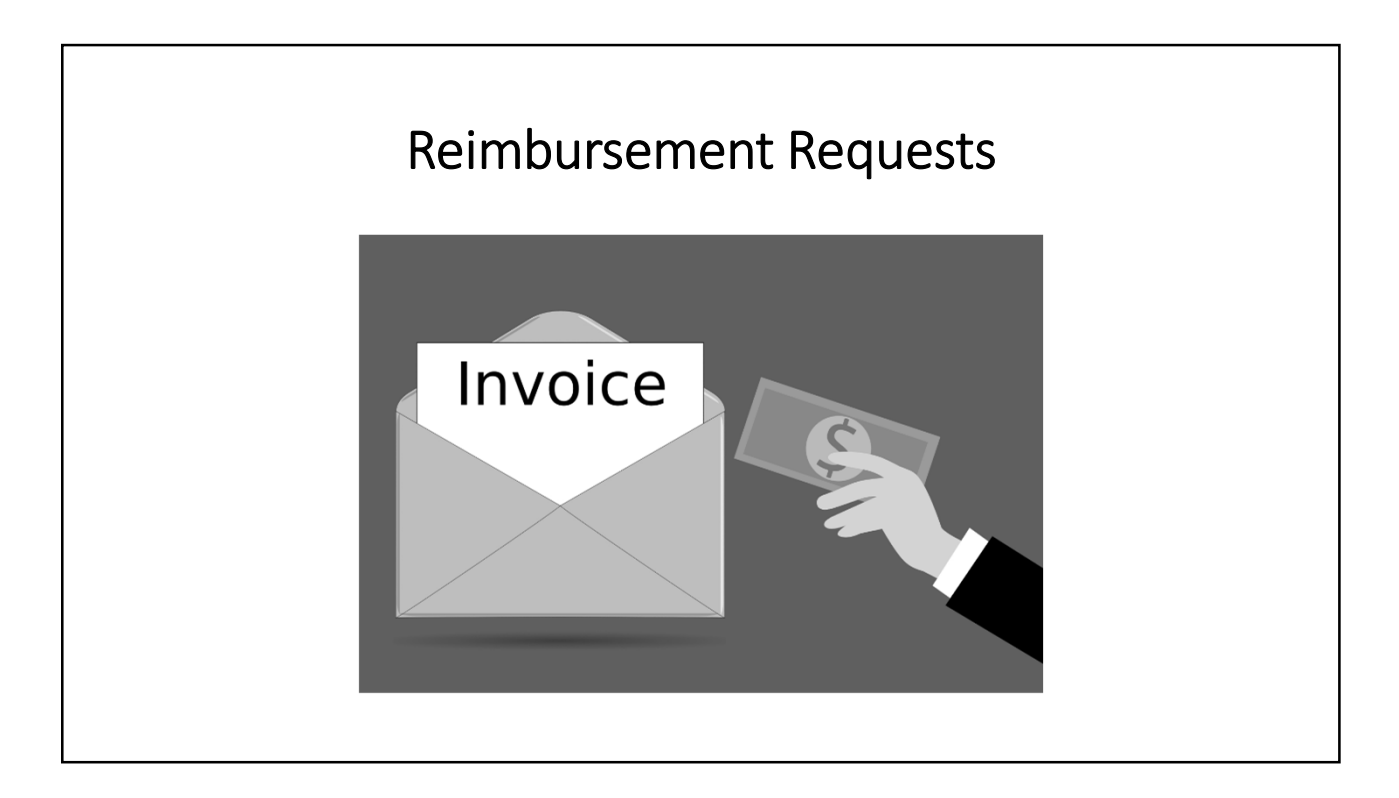

#### Add Reimbursement Request

- Once you have set the household up in the portal, you are able to submit requisitions on behalf of this household
- Click the magnifying glass

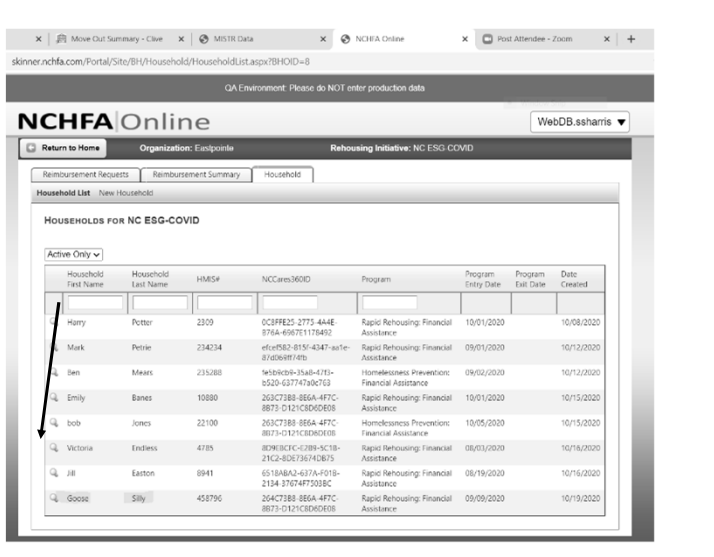

#### Add Reimbursement Request

- You now have the option to "Add New Reimbursement"
- You also have the option to "Edit Household" **if you have not submitted the initial reimbursement request for this household.** Once you have submitted the first reimbursement for a household, you will not be able to "Edit the Household". These changes will need to be made by NCHFA.
- Be sure to double check your data entry prior to submitting the first reimbursement request
- Click Add New Reimbursement

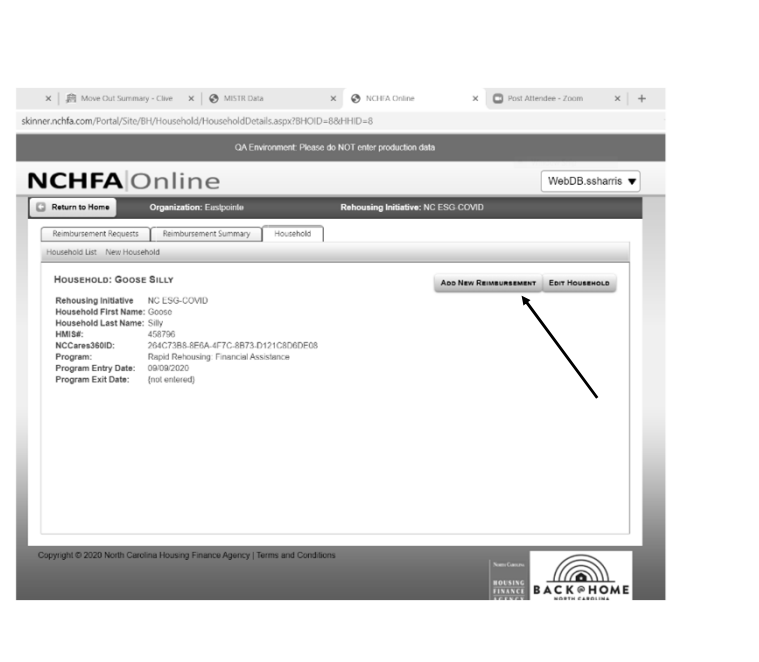

#### Add Reimbursement Request

- You will notice household data populates for you
- Choose the applicable Sub Category
- Enter the payment timeframe (Month payment applies – January Rent, April utilities)
- Enter the service dates if applicable
- Enter number of bedrooms
- Enter check number
- Enter payment date
- Enter payee
- Enter staff performing inspection
- Enter amount requested
- Click Ok

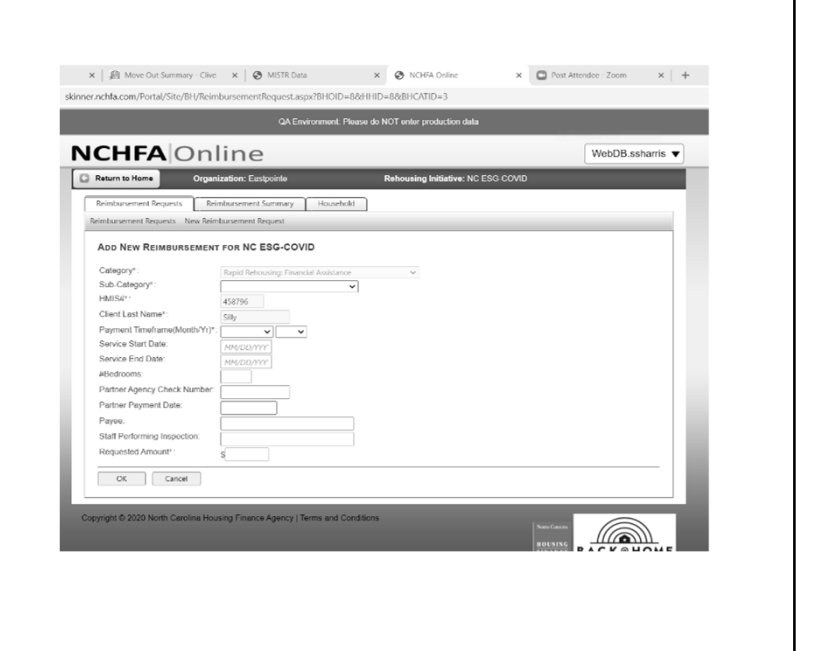

#### Add Documents

- Click on the Documents Tab
- You will have to submit certain documents based on the type of expense

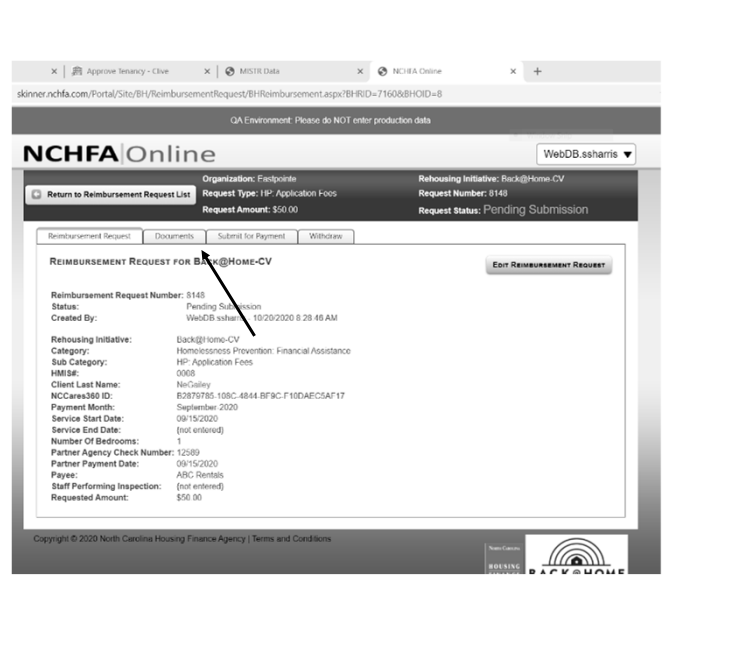

#### Add Documents  $\times$  |  $\frac{d}{d\Omega}$  Approve Tenancy - Clive  $\times$  |  $\otimes$  MISTR Data  $\times$  0  $x +$ • Click on Document tab er.nchfa.com/Portal/Site/B • You will have a drop down list of the required documents based on the type of expense **NCHFA** Online WebDB ssharris  $\Box$  Ret um to Rei • There may be additional documents in the list that are not required in  $\overline{a}$ case there is supporting documents you want to upload such as a waiver from DHHS  $est \sqrt{R}$ Is Submit for Pa  $ent$  Wit MENTS FOR BACK@HOME-CV **SEMENT REQUEST DO** Select Upload • You should select the corresponding document type to support your upload • Click Select File - Lease<br>- Check or Ledger Slot<br>- Bill or Invoice<br>- Medication Of Hamak ce<br>Of Home • Choose the correct file from your list (pdf is the only allowable file type) • Click Open • Click Upload • Confirm you want to upload the document<u>(a)</u>

#### Add Documents

- You will see the list of documents uploaded
- If you have not uploaded all the required documents, you will not be able to submit for payment
- You can add comments if necessary
- Click Submit for Payment
- Confirm you have provided all supporting documentation
- Click Submit
- You will get an error message if you have not uploaded all required documents

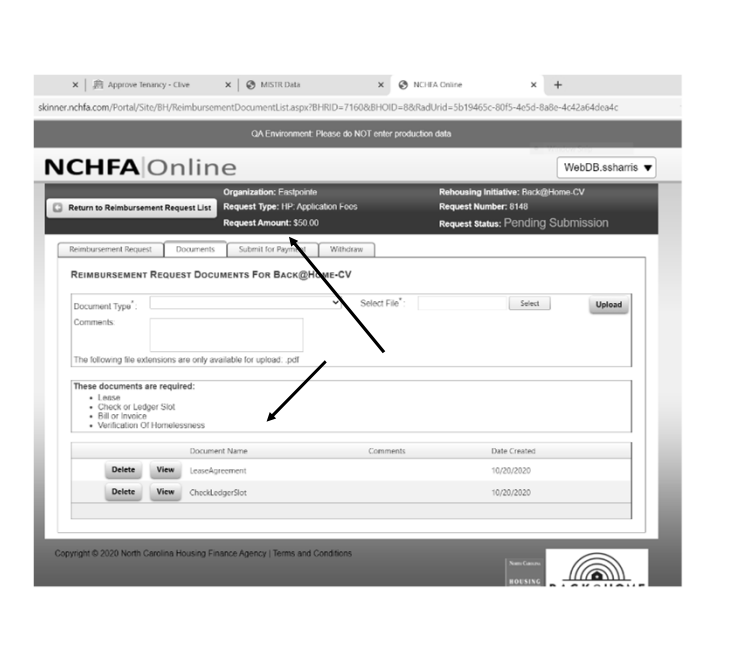

#### Submit for Payment

- You will see the list of documents uploaded
- If you have not uploaded all the required documents, you will not be able to submit for payment
- You can add comments if necessary
- Click Submit for Payment
- Confirm you have provided all supporting documentation
- Click Submit
- You will get an error message if you have not uploaded all required documents

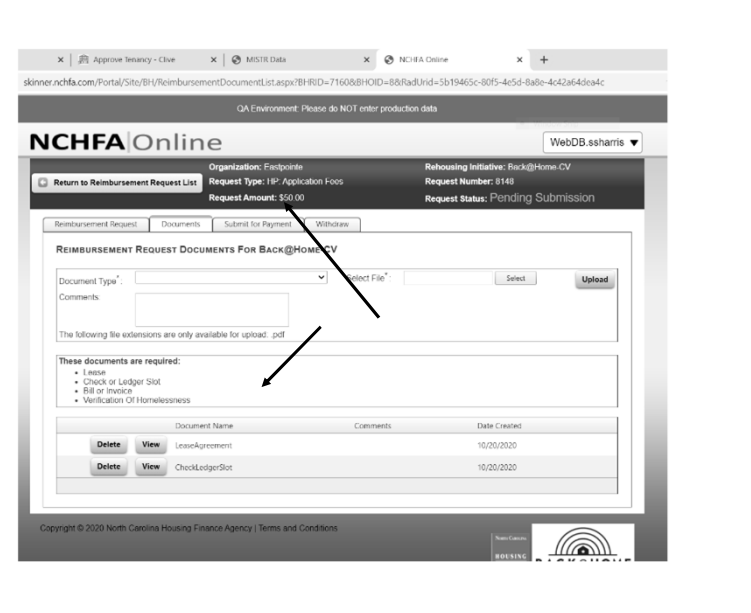

### Requesting Payments

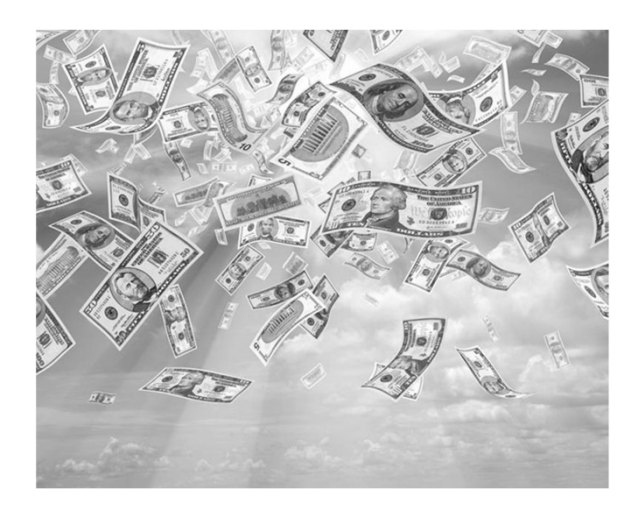

#### Submit for Payment

- Once submitted, you can see the summary of what was requested for reimbursement
- The status of the request is now Submitted for Payment
- You view the uploaded documents from the Documents tab
- To access the household information from this screen, click the Client Last Name

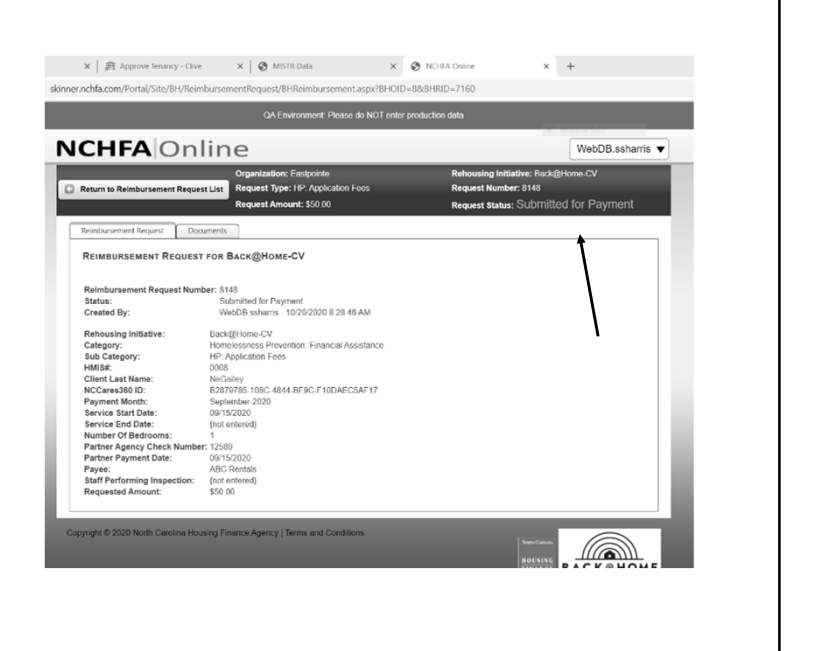

#### Reimbursement Status

- From the Reimbursement Requests tab, you can see a list of all requests and their status
- Search features are available to only see certain requests such as
	- Paid
	- Pending Submission
	- Search by HMIS #
- Payment status is also shown on this screen

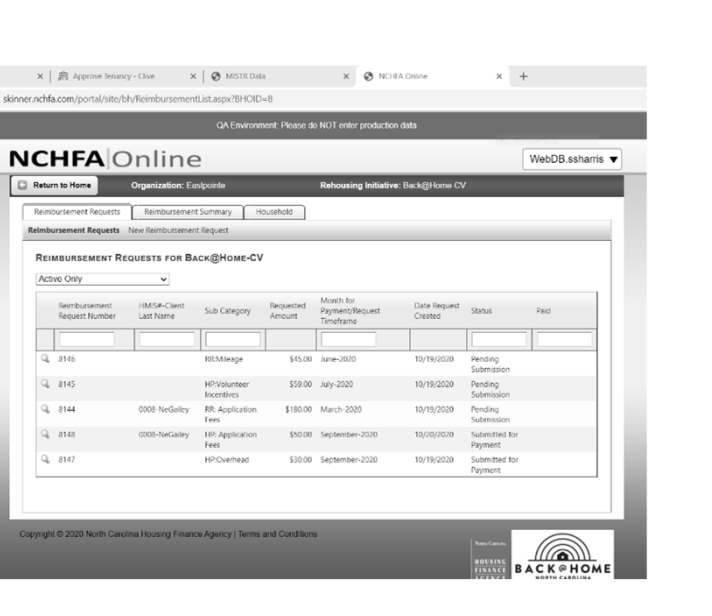

#### $X = \frac{1}{20}$  Approve Tenancy - Clive  $X = \frac{1}{20}$  MISTR Data Withdraw Request  $\circ$  $x$  + .<br>chfa.com/portal/site/bh/Reimbur ntList.aspx?BHOID=8 • Reasons to withdraw a **NCHFA** Online WebDR ssha Return to Home Organization: Eustpoin request may include a ests Reimbursement Summary Household duplicate entry or wrong uests New Reimbursement Request REIMBURSEMENT REQUESTS FOR BACK@HOME-CV data entered Active Only  $\overline{\phantom{a}}$ Reimbursement HMS#-Client<br>Request Number Last Name Sub Category Amoun • Click the magnifying glass for the request to be  $\frac{1}{9}$ withdrawn $Q_0 = 8145$ \$59.00 July-2020 \$180.00 March-2020  $Q = 8144$ RR: Applicatio  $$50.00 S$ \$30.00 September-2020 10/19/2020  $\text{Ker}$

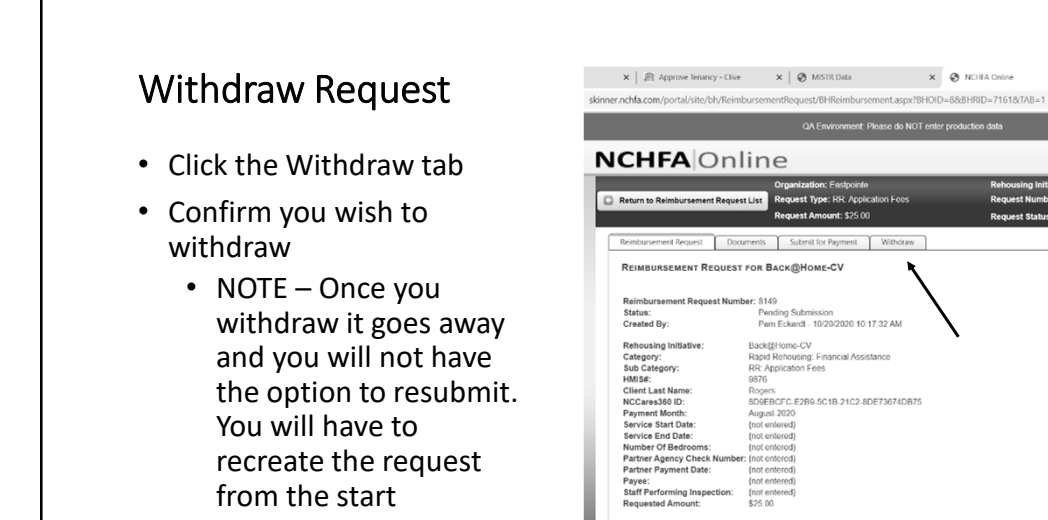

• Click Withdraw

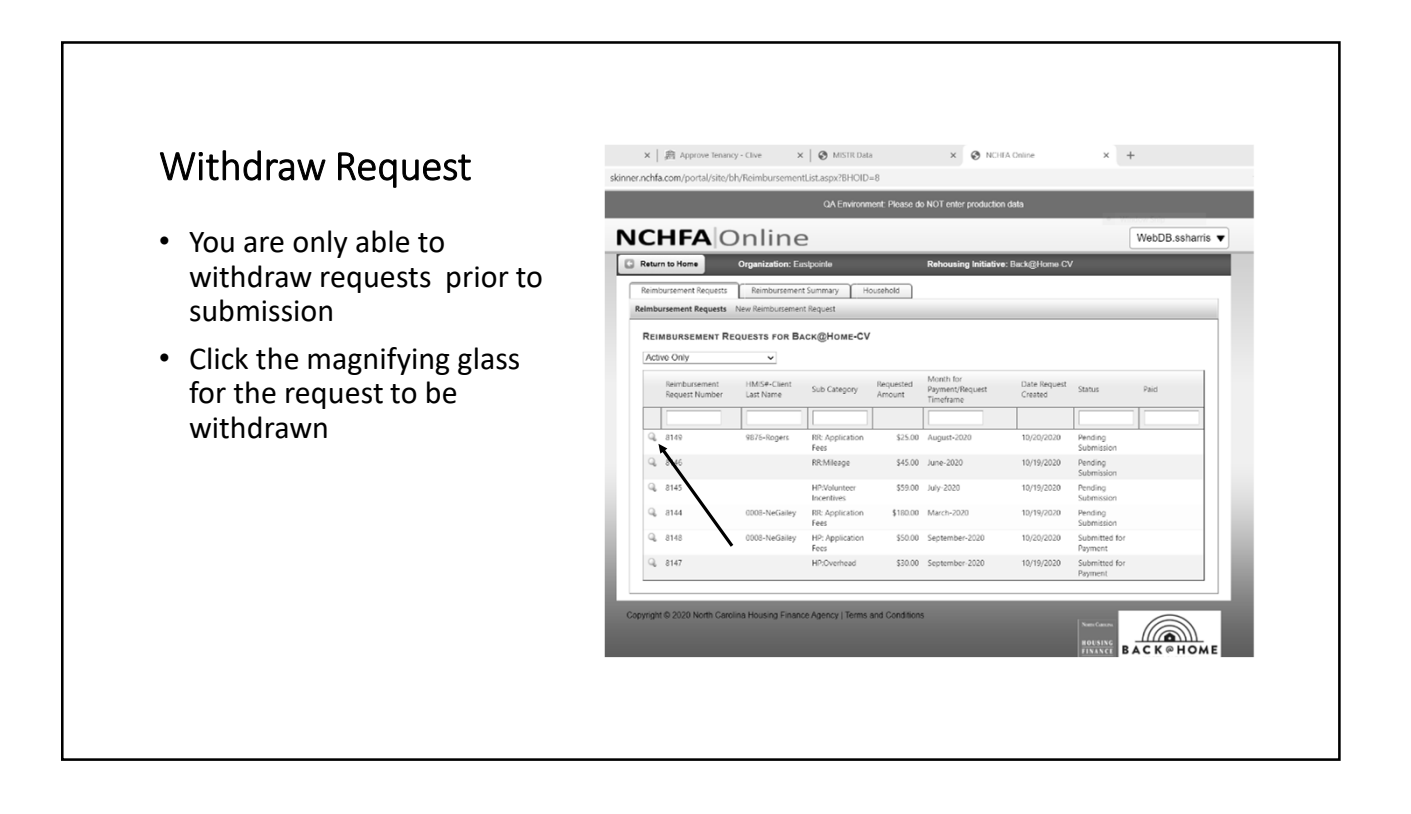

 $x +$ 

EDIT REIMBURSEMENT REQUEST

(a)

WebDB.ssharris

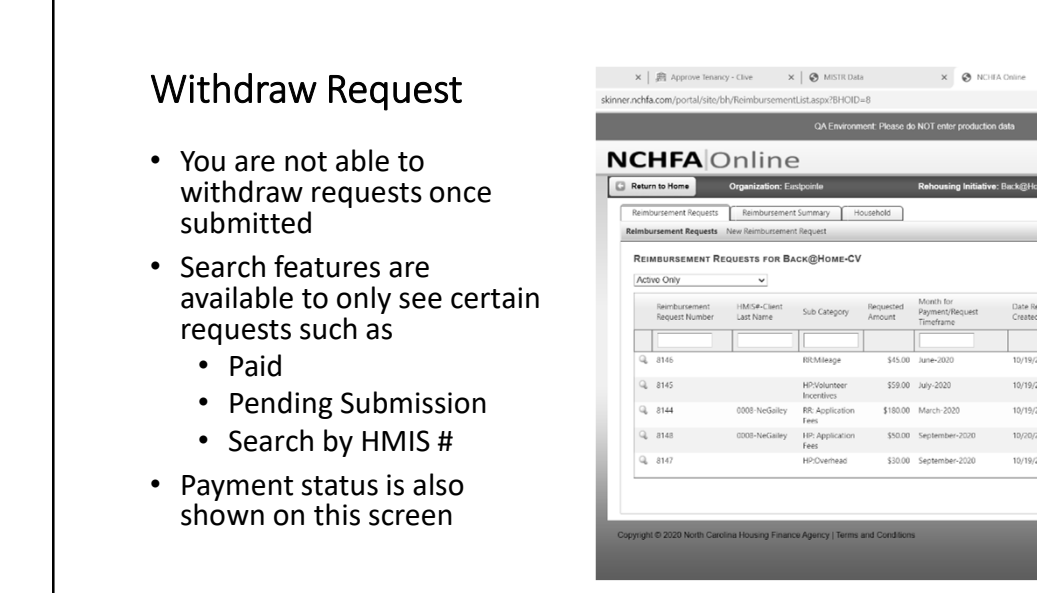

 $x +$ 

WebDB.ss

<u>(a</u>

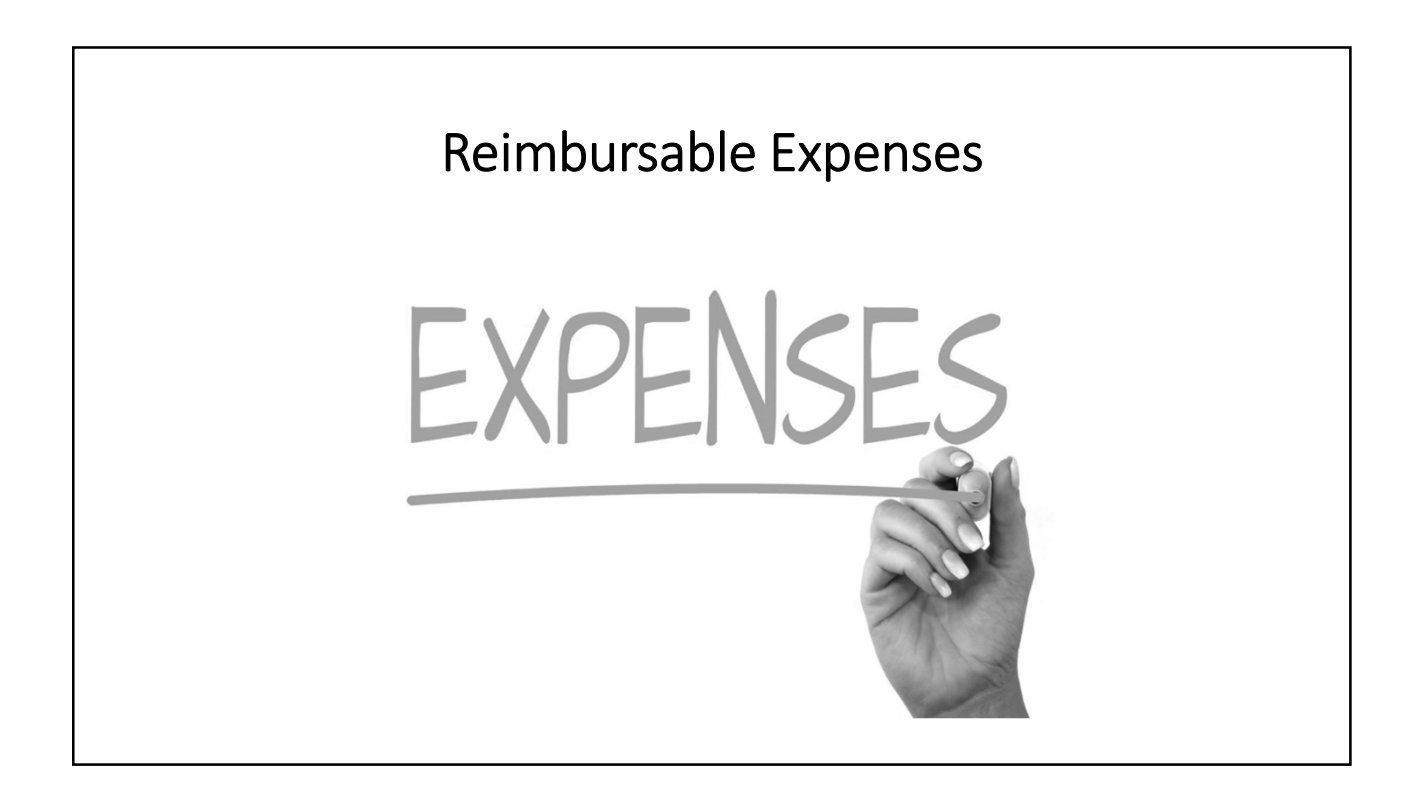

# Financial Assistance Related Expenses

#### Types of Reimbursement Requests

Financial Assistance Expenses include:

- Application Fees
- Security Deposit
- Rent Arrears
- Initial Rent
- Ongoing Rent
- Utility Arrears
- Utility Deposit
- Ongoing Utilities

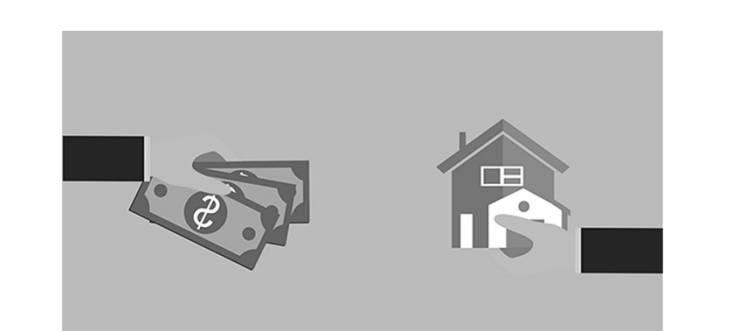

#### Types of Reimbursement Requests (continued)

Financial Assistance Expenses include:

- Moving Costs
- HQS Inspection
- Housing Related Move -in Expense
- Moving Costs
- HQS Inspection
- Landlord Incentives
- Pet Deposit
- Hotel/Motel

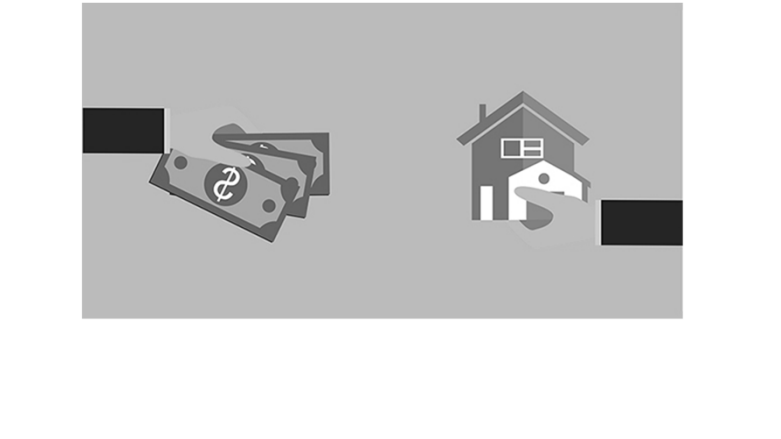

#### Coronavirus Relief Funds(CRF)Only - Allowable Expenses

Financial Assistance Expenses for CRF only include:

- Transportation
- Move-in Goods
- Unit Upfit
- Other
- NOTE These reimbursement requests are **NOT** submitted via the portal. DHHS will provide another method for reimbursement.

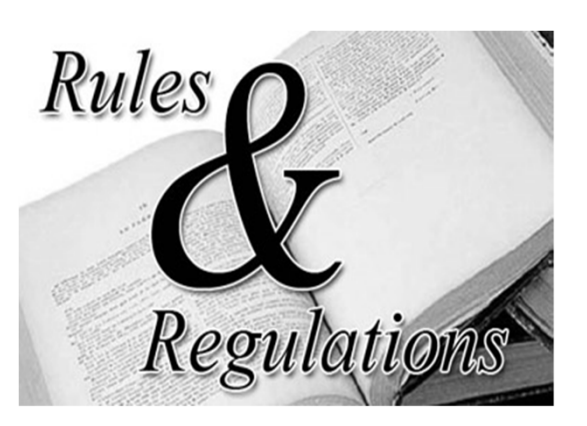

# Services and Non-Client Related Expenses

#### Services / Non-Client Related Expenses

Eligible expenses include:

- Staffing (direct service providers)
- Hazard Pay
- Volunteer Incentives
- COVID-19 and Public Health **Training**
- Mileage (direct service providers)
- Overhead
- Administration

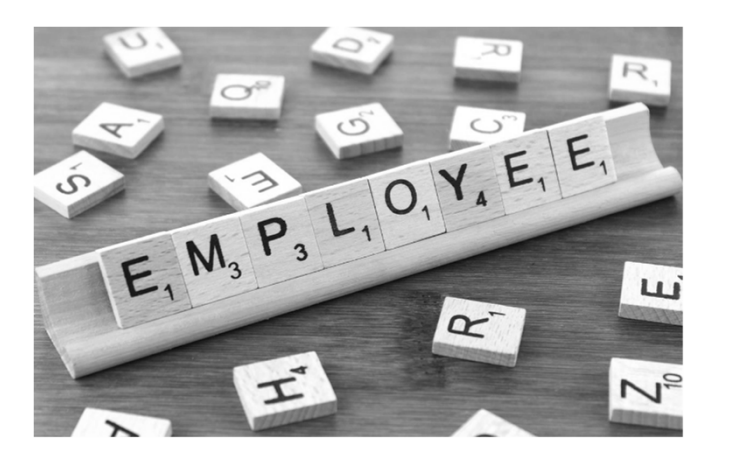

#### Reimbursement Request

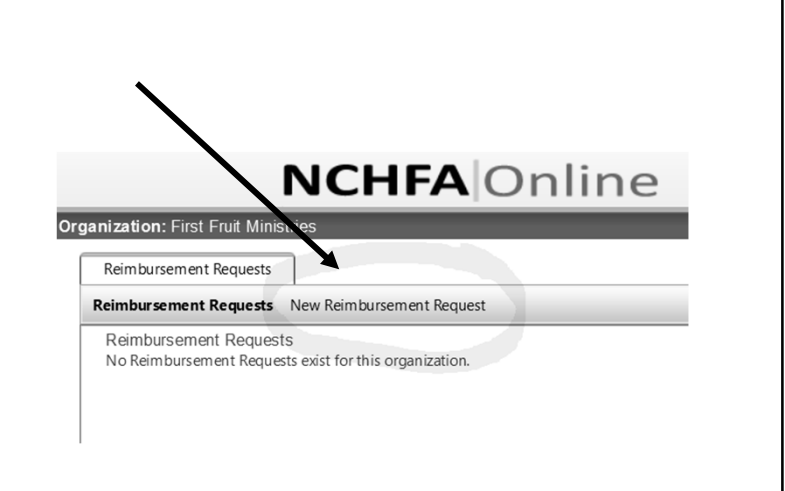

#### Adding Reimbursement Requests/Services and Non-Client Expense

How to enter reimbursement request

- Click "New Reimbursement Request"
- Add Category
- Add Sub-Category
- Request Timeframe (Month/Yr)
- Total # of Staff with hours billed to Back@Home
- Total # of Housing Service Hours
- Total Requested Amount
- Click Ok

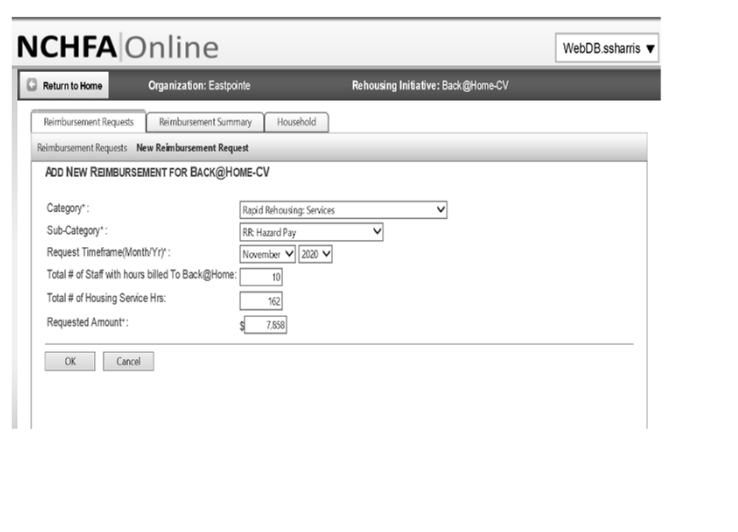

#### Adding Reimbursement Requests / Non -Client Expense

- Once reimbursement request has been entered, the information will summarize as noted
- You have the ability to editor withdraw your request until you have submitted
- Be sure to confirm data entered matches supporting documents to avoid delay in processing

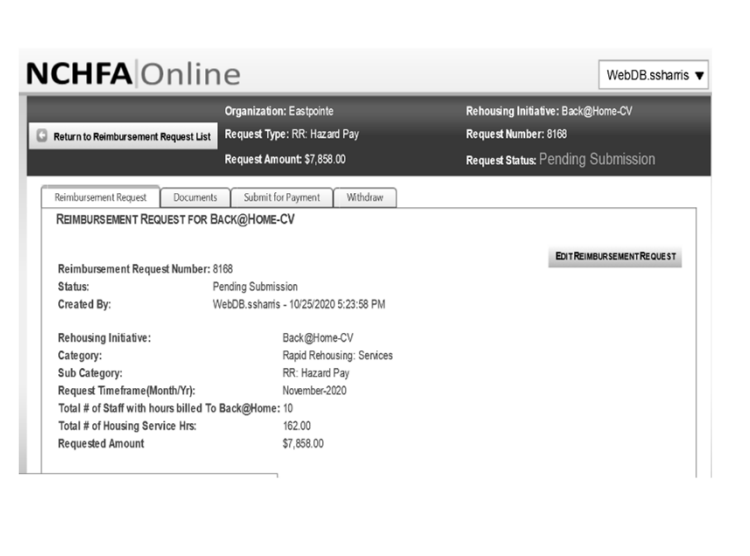

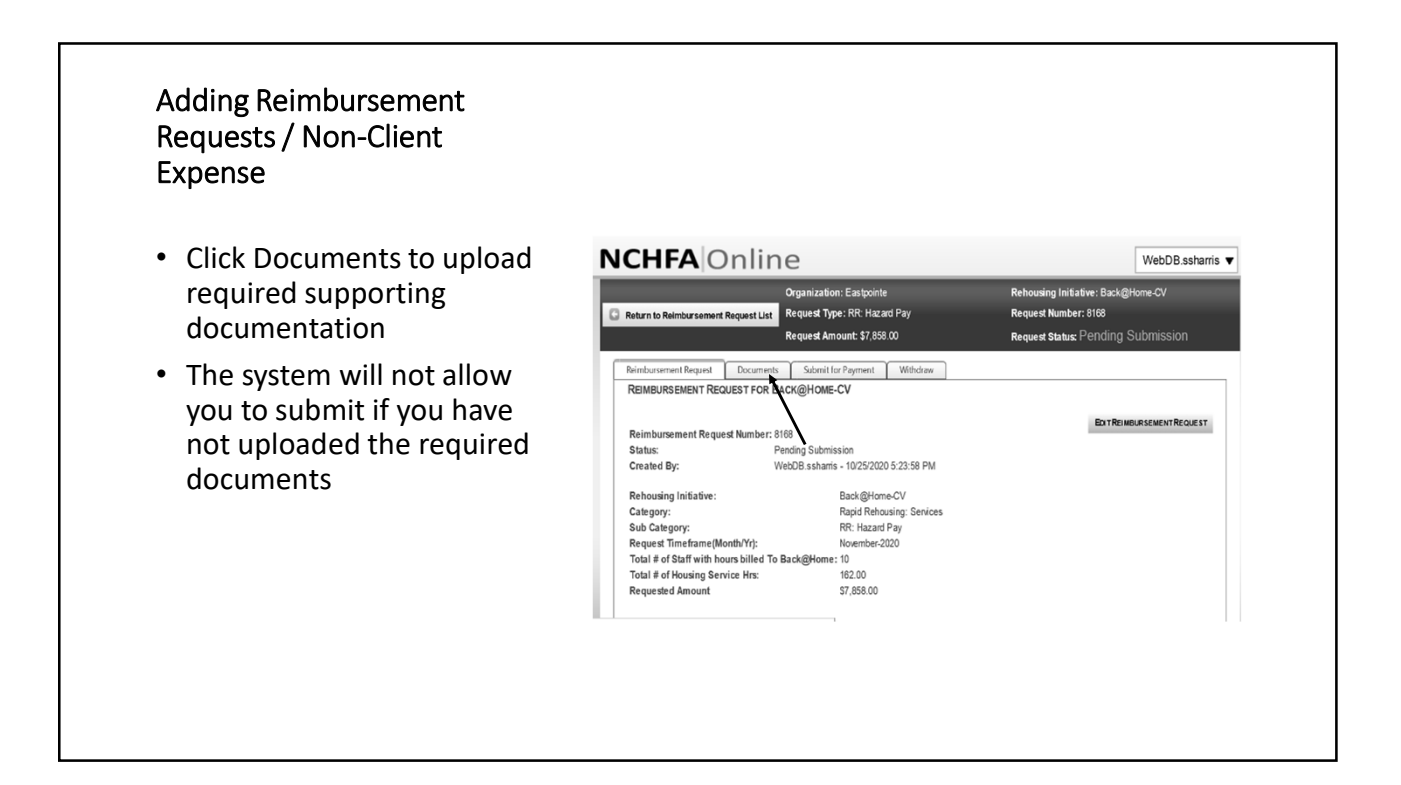

#### Adding Reimbursement Requests / Non -Client Expense

Required supporting documentation must be uploaded

- Each required document type must be uploaded separately
- The portal will only accept pdf file format
- Add comments to provide additional clarification of documents uploaded
- Click Upload

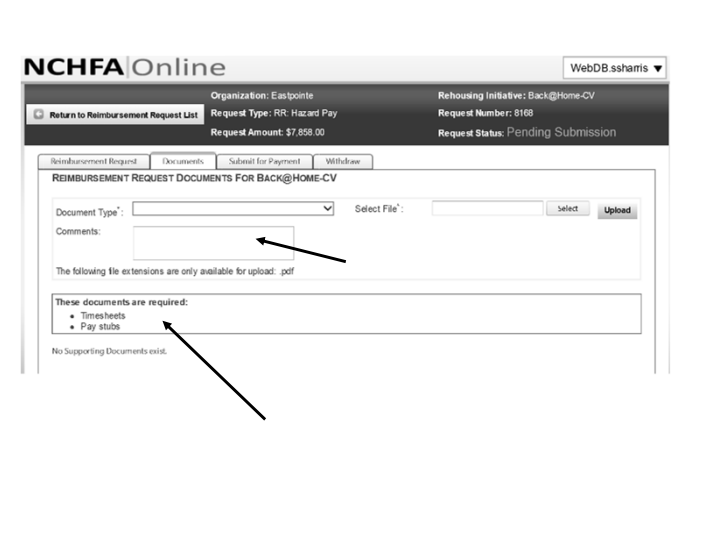

#### Adding Reimbursement Requests / Non -Client Expense

Required supporting documentation must be uploaded

- Once all documents uploaded you may submit
- Click Submit
- Request Status changes to Submitted for Payment

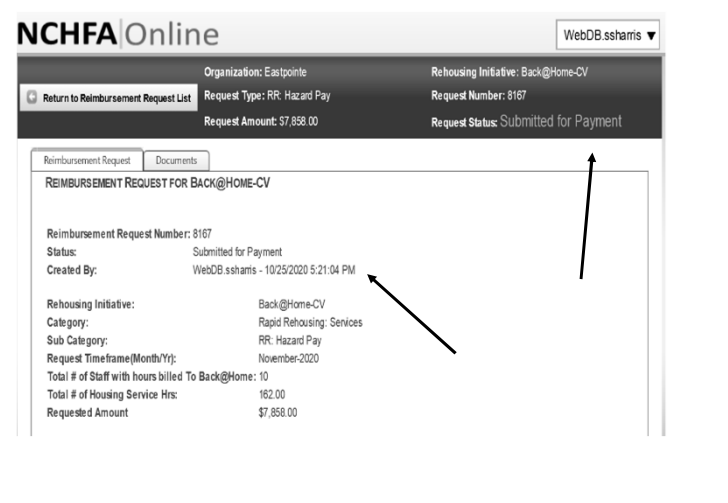

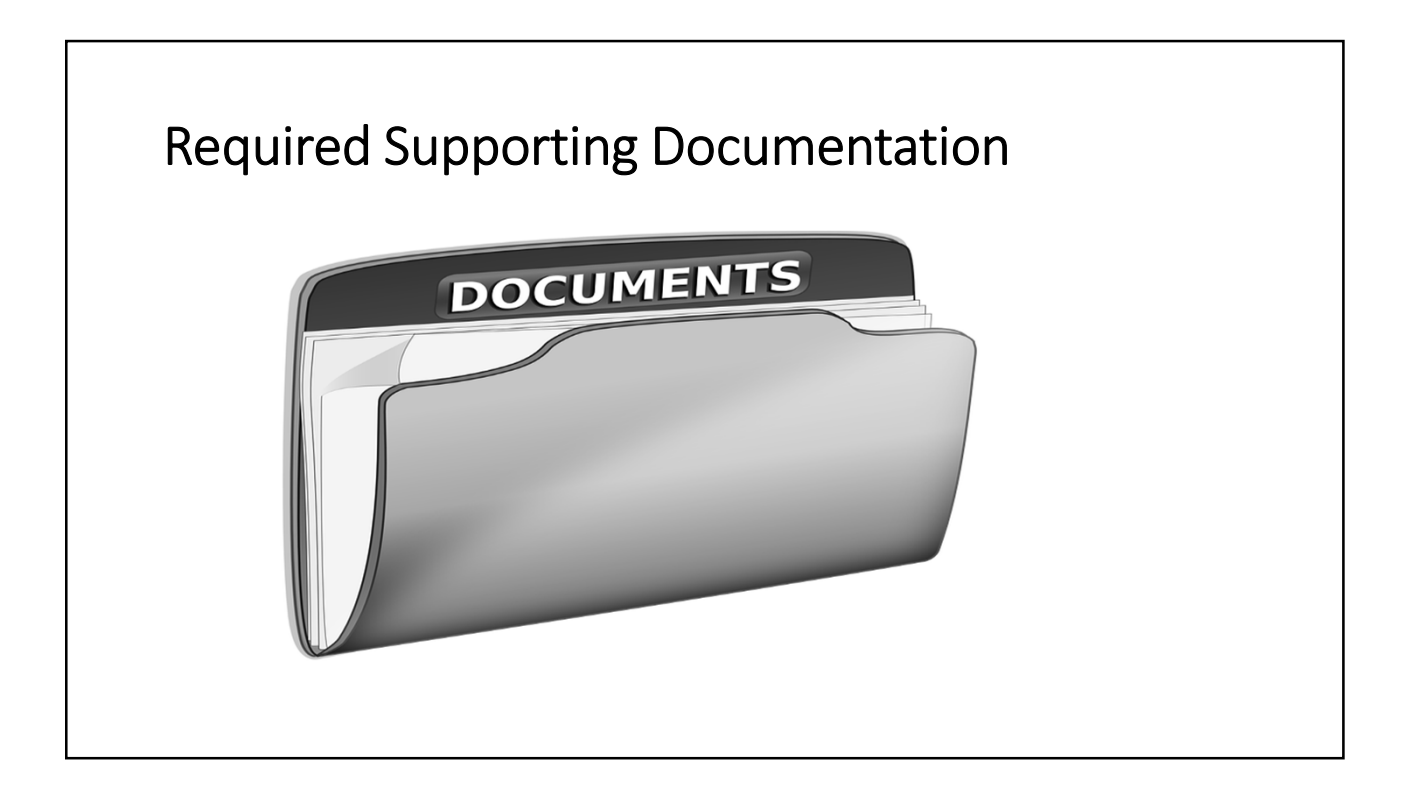

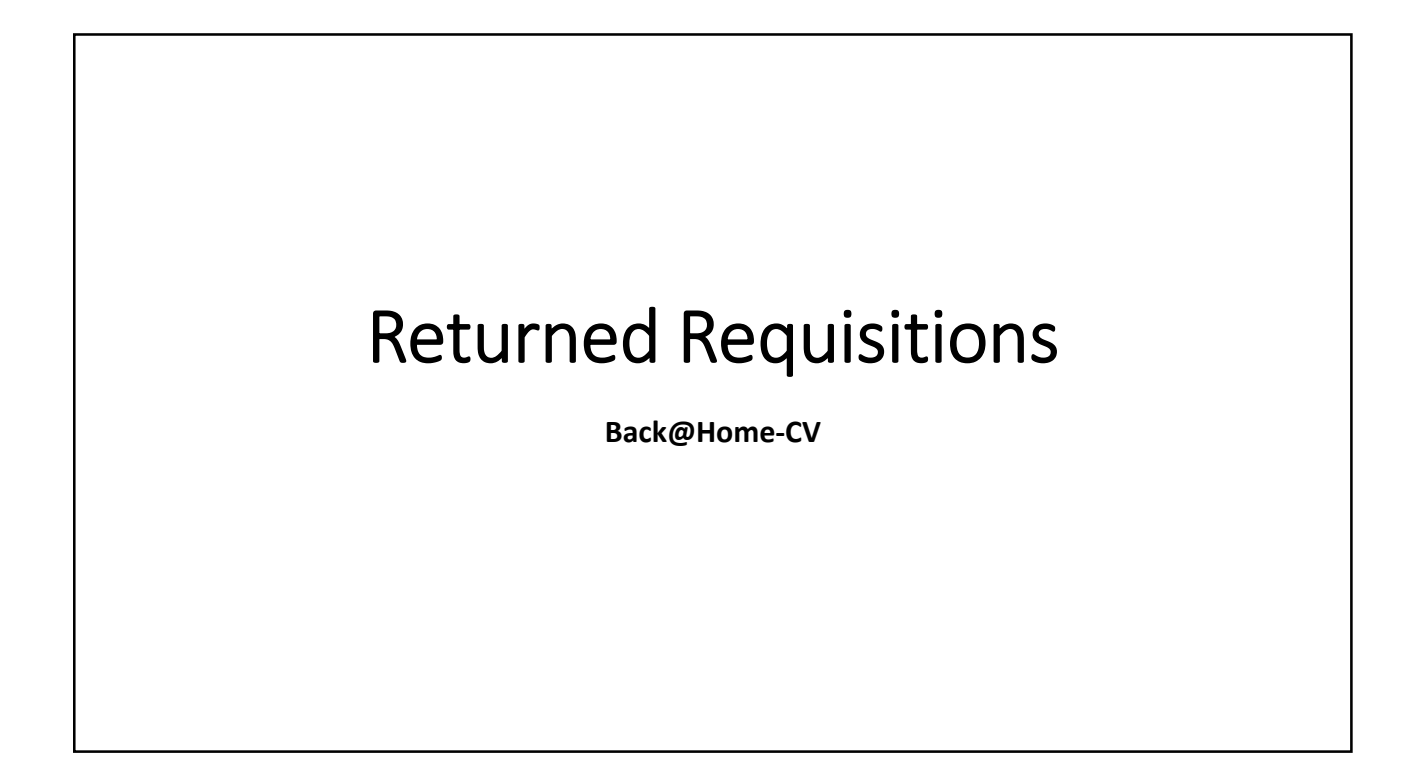

#### **Returned Reimbursement Requests**

- NCHFA will provide reason for return and instructions to correct
- Be sure to check this periodically since you will not receive an email regarding the return

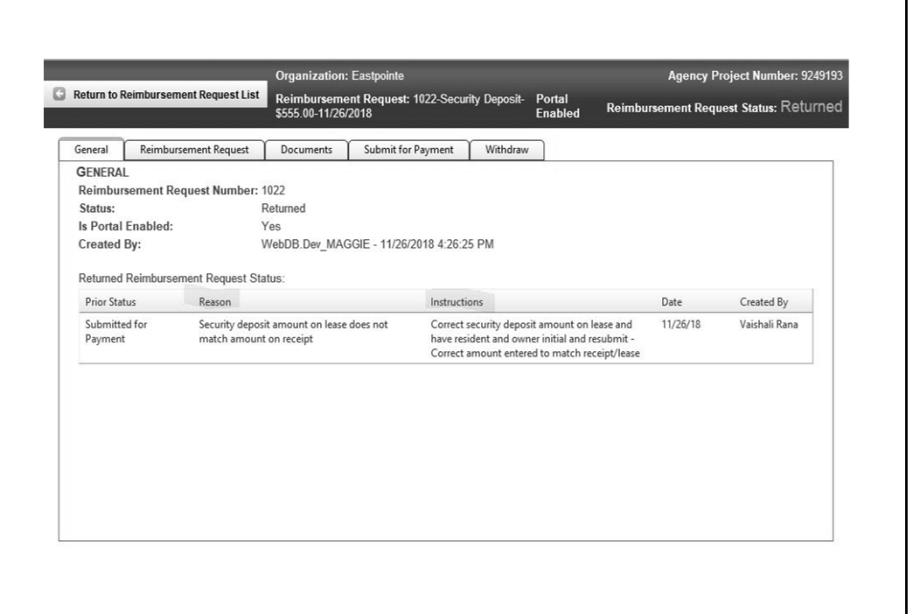

#### **Returned Reimbursement Requests**

- Returned requests will be noted in the Status column
- Be sure to check this periodically since you will not receive an email regarding the return

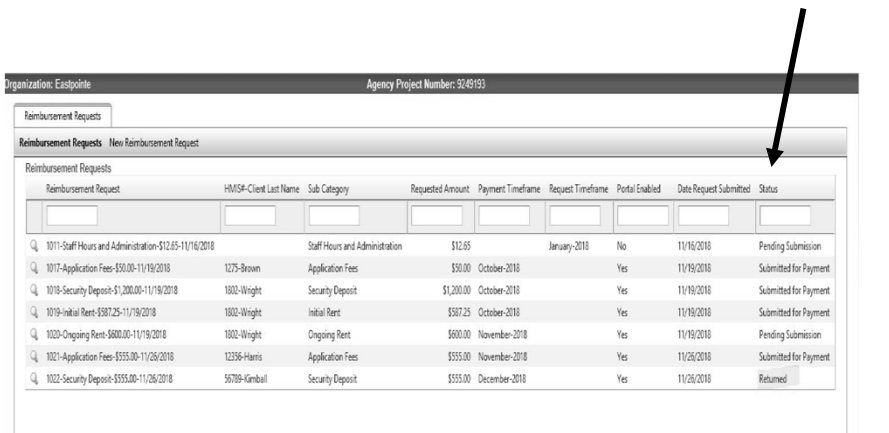

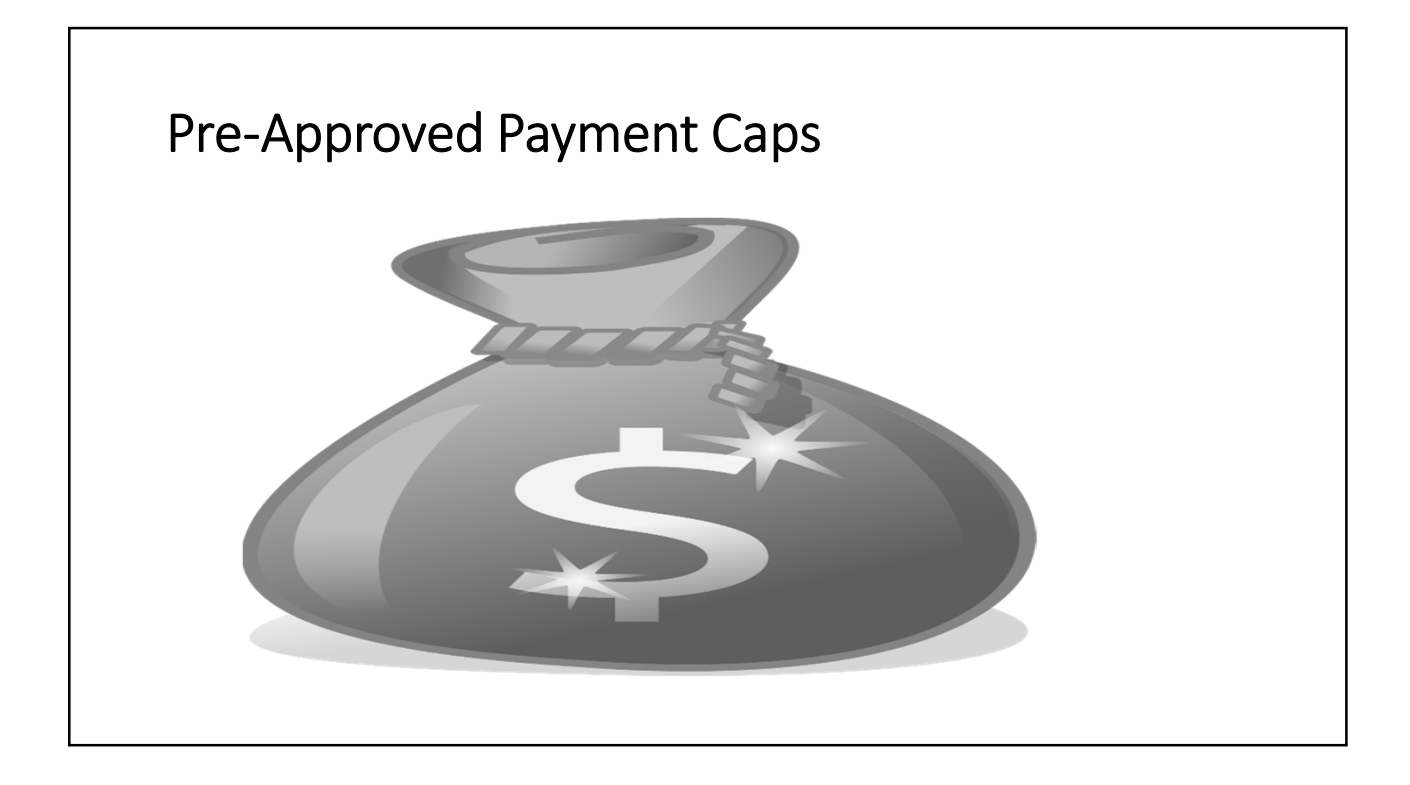

## Pre-Approved Payment Cap

- Initial Rent
	- Two Month's Rent
- Rent Arrears
	- Six Months
- Initial Rent
	- Rent Reasonableness
- Ongoing Rent
	- See above
	- 24 months in a 3 year period\*
- Security Deposit
	- Two month's rent

## Pre-Approved Payment Caps

- Landlord Incentives
	- Signing Bonus
	- Security Deposit up to 3 times rent
	- Cleaning/maintenance
	- Damage repairs
- Pet Deposit
	- \$250 per pet
	- 2 pet limit
- Initial Rent
	- Rent Reasonableness
- Hotel/Motel
	- No appropriate emergency shelter available

# NCHFA Contacts

**Back@Home-CV**

## NCHFA Contact Information

• If I have questions regarding submitted requisitions or technical assistance, who do I contact?

- Sandy Harris ssharris@nchfa.com 919.877.5649
- Amy Barnes aebarnes@nchfa.com 919.850.2869
- Louise Gardner rlgardner@nchfa.com 919.877.5663
- Dorian Minters dlminters@nchfa.com 919.981.4470
- Deborah Simmons dlsimmons@nchfa.com 919.981.4471

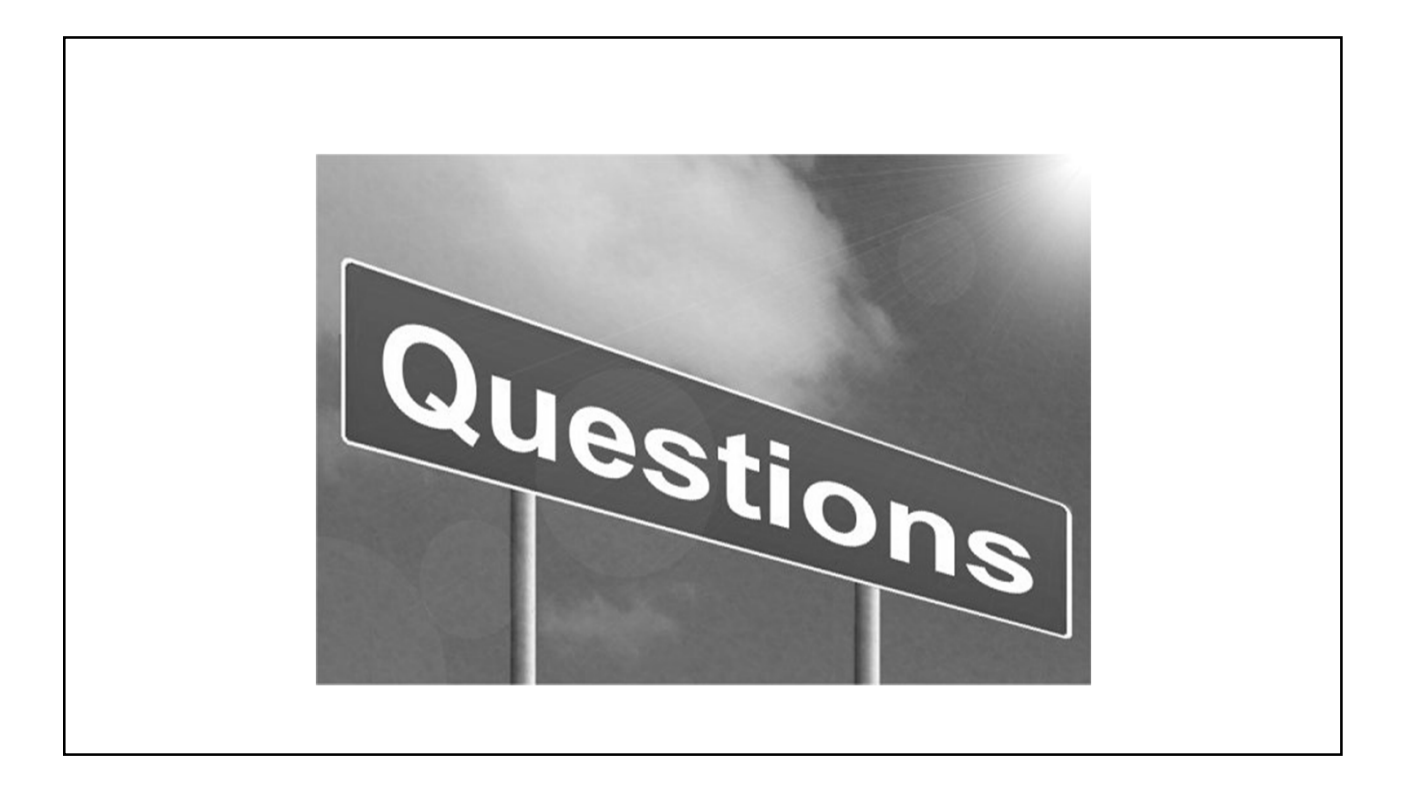